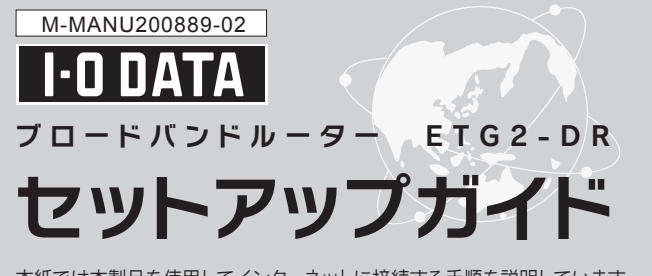

本紙では本製品を使用してインターネットに接続する手順を説明しています。

●本製品を使わずにインターネットに接続できることを確認してください。その際、ご契 約のプロバイダーからの資料の指示に従って設定をおこない、接続をご確認ください。

●プロバイダーから配布されているPPPoE接続の接続ツール(フレッツ接続 ツールなど)がインストールされている場合はアンインストールしてくださ い。また、インターネットエクスプローラの[ツール]-[インターネットオプ ション]-[接続]タブで[ダイヤルしない]に変更してください。

●Yahoo! BBやCATV回線をご利用の場合は,本製品のセットアップ前に30分 以上モデムの電源を切ってください。

●パーソナルファイアウォールやWindows標準のファイアウォールを利用して いる場合は、一時的にOFFにするか、許可する設定に変更してください。

(この作業によりモデムが記憶している接続機器の情報を消去します。)

設定画面を開き、お知らせの内容を確認します。 お知らせの内容により、以下の対処を確認してください。 ①設定画面を開きます。(右記【本製品の設定画面の開き方】参照) ②[ステータス]をクリックし、[お知らせ内容]を確認します。

# ? [お知らせランプ]が点灯している

以下のURLより新しいファームウェアソフトをダウンロードし、インス トールします。ファームウェアのアップデート手順は「画面で見るマニュ アル」をご覧ください。 http://www.iodata.jp/lib/

# 対処2 ファミリースマイルのライセンスを更新する

# 対処1 新しいファームウェアをダウンロードする

ファミリースマイルの無料期間は、利用開始日から一年間です。引き続 きファミリースマイルをご利用いただく際には更新ライセンスのご購入 が必要です。

※ファミリースマイルは一年間無償です。 ライセンスが切れると、本製品の「お知らせランプ」が点灯します。 (左記「「お知らせランプ」が点灯している」参照) ※本機能はルーターモード時のみ、ご利用いただけます。

ファミリースマイルの設定画面で、 [ライセンスの購入] ボタンをクリックすると、弊社ショッピングサイト「ioPLAZA」 (http://www.ioplaza.jp/)から更新ライセンス(利用開始から一年間 有効)をご購入いただけます。

購入したライセンス番号を「ライセンス番号」に入力すれば、引き続き ファミリースマイルをご利用いただけます。

# ○◇本製品の設定画面の開き方

net.USBとは、プリンターやDVDドライブなど様々なUSB機器をネット ワーク上で利用できる機能です。インストール手順、操作方法などについ ては、別紙「net.USBクライアント セットアップガイド」をご覧ください。

- ※本製品へのUSB機器の接続は、「net.USBクライアント」インストール後に おこなってください。
- ※接続するUSB機器の電源がACアダプターから供給できる場合は、 USB機器にACアダプターを取り付けてご使用ください。

※最大4インターフェイスまでのUSB機器を接続できます。

### ■ 他の機器とつなぐ

「画面で見るマニュアル」では本紙に記載されていない使い方や、詳細な 設定方法等を説明しています。 ダウンロードして、ご覧ください。 http://www.iodata.jp/lib/

### ■ パスワードを設定する

本製品のLANポート(1~3)に、他のパソコンやネットワーク家電 (DVD/ハードディスクレコーダー等)をつなぐことができます。

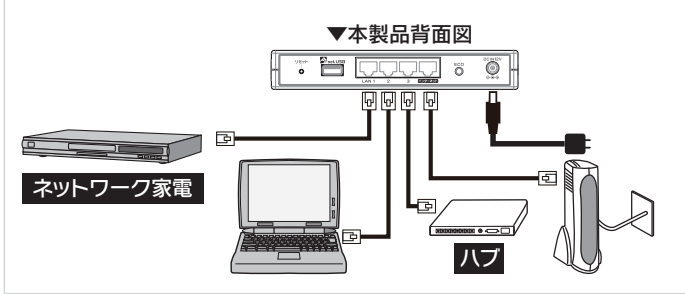

#### 悪質サイトブロック ファミリースマイルを使ってみる

Windows 7/Vistaの場合:「ネットワーク接続」で「ブロードバンド接続」 アイコンを削除 Windows XPの場合 :「ネットワーク接続」で「広帯域」の設定を削除 Mac OSの場合 :システム環境設定内の「ネットワーク」で

「悪質サイトブロック ファミリースマイル(以下ファミリースマイル)」は、 不適切なサイトの閲覧を制限し、安心してインターネットを利用できる フィルタリングサービスです。また本製品を通して接続されるパソコン、 ゲーム機、デジタル家電等を一括して設定することができ、家族みんなが 安心してインターネットをお使いいただけます。

※URLリストは、携帯電話キャリアで採用されているネットスター株式 会社のURLリストを使用しています。

以下の手順でファミリースマイルの設定画面を表示することができます。 ①ブラウザーソフトを起動します。(Internet Explorer、Safari等) ②アドレスバーに[http://192.168.0.1]と入力し、開きます。 ③[ファミリースマイル]→[ファミリースマイル]の順にクリックします。

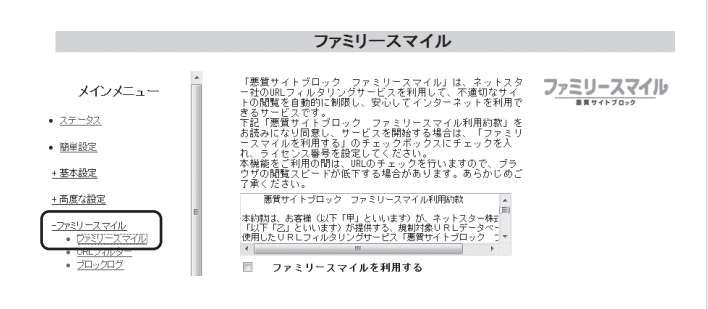

#### ファミリースマイルの設定画面の開き方

①設定画面を開きます。

(上記【ファミリースマイルの設定画面の開き方】参照)

②[ファミリースマイル]→[ファミリースマイル]の順にクリックします。 ③[ファミリースマイルを利用する]にチェックします。

④ライセンス番号を入力します。

 (ライセンス番号は本製品に貼られているシール上の12桁の英数字です。) ⑤[設定]ボタンをクリックします。

⑥[全体制限]または[個別制限]の制限レベルを設定します。

### ファミリースマイルの設定方法

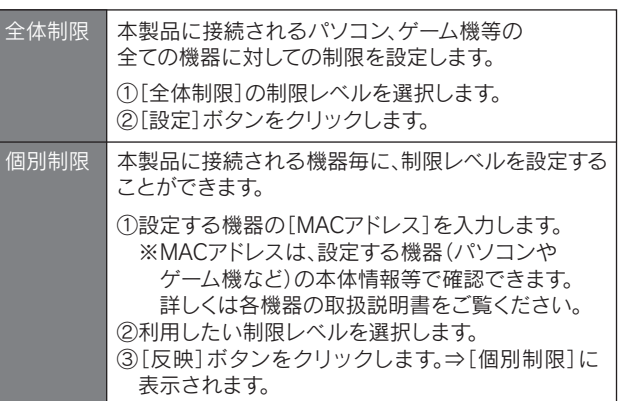

※各制限レベルのフィルタリングルールは、「画面で見るマニュアル」 をご覧ください。

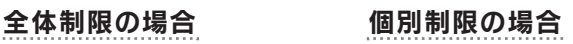

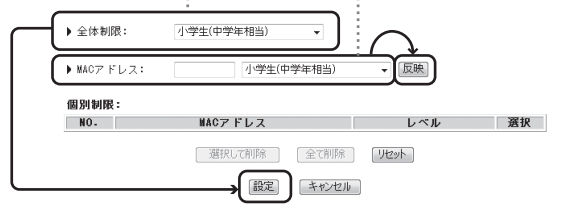

お買い上げ時のレシートや領収書 はご購入日を証明する ものです。大切に保管してください。 詳しくは本紙裏面の【保証規定】をご覧ください。

#### 「画面で見るマニュアル」を見る

以下の対処を確認後、【1 本製品を設置する】からやり直してください。

# 対処1 「ダイヤルしない」に設定する

①[Internet Explorer]画面の[ツール]メニューの[インターネットオプ ション]をクリックします。

### 設定画面が開かない ?

②[接続]タブをクリックし、[ダイヤルしない]にチェックします。

セキュリティ関連のソフトウェアをインストールしている場合は、 セキュリティ関連のソフトウェアの機能を一部解除すると動作する場 合があります。詳しくはソフトウェアメーカーにお問い合わせください。

# 対処2 セキュリティソフトの設定を変更する

 [PPPoEを使って接続する]にチェックされて いないことを確認

### 対処3 PPPoEの広帯域接続を使って接続している場合、削除する

以下の対処を確認後、【1 本製品を設置する】からやり直してください。 ●上記【セットアップを始める前に必ずお読みください】の内容をご 確認ください。

●モデムの電源、本製品の電源が入っているかを確認します。またモデム と本製品をつないでいるLANケーブルがしっかりと奥まで差し込まれ ているかを確認します。

# ? インターネットに接続できない([お知らせランプ]が点滅)

設定画面では本製品の詳細な設定がおこなえます。 ①ブラウザーソフトを起動します。(Internet Explorer、Safari等) ②アドレスバーに[http://192.168.0.1]と入力します。

# セットアップを始める前に必ずお読みください

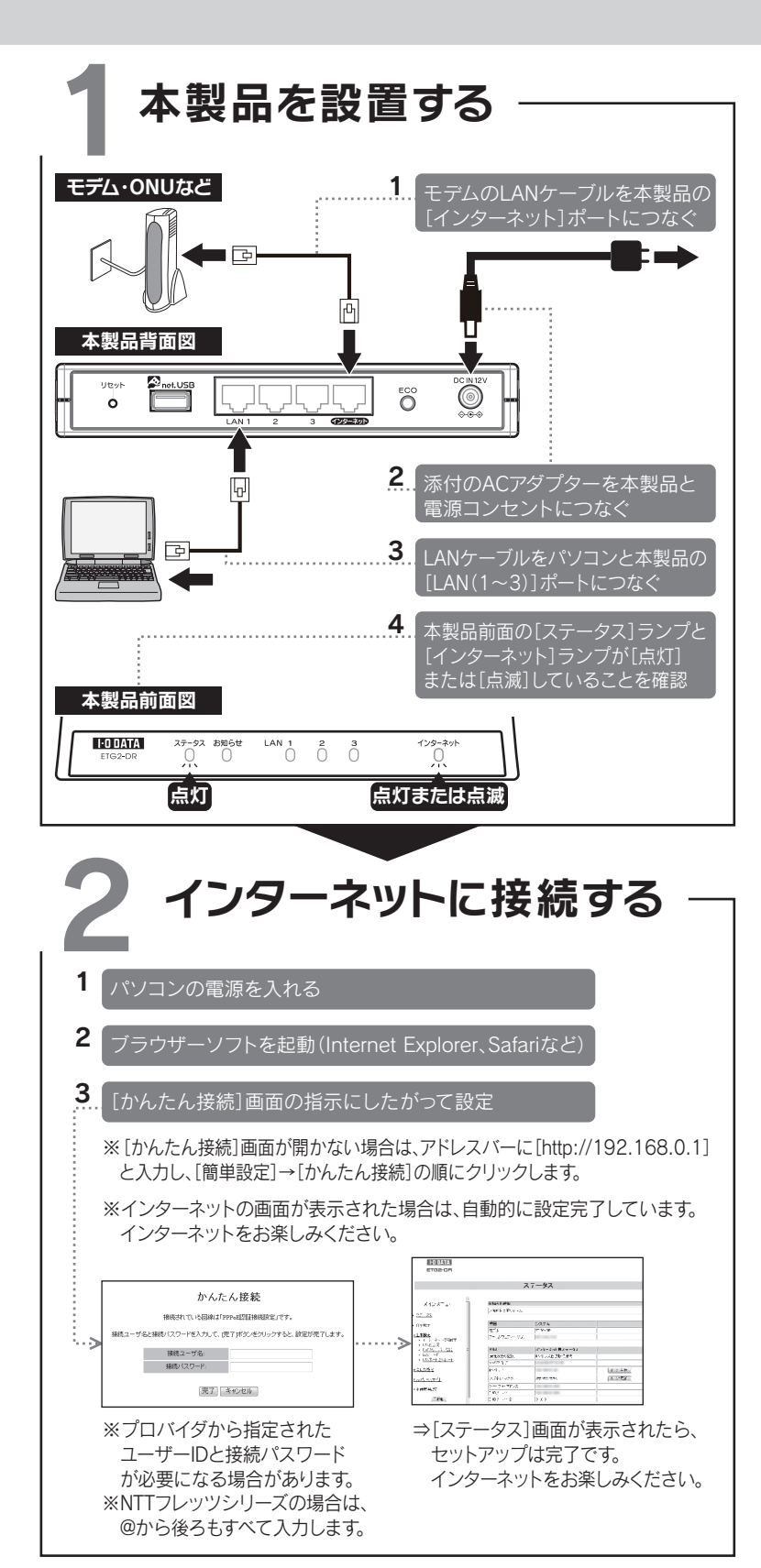

パスワードを設定すると、設定画面にログインする際にパスワード入力画 面が表示されます。パスワードは管理者以外が設定を変更できないように したり、誤って設定したりすることを防ぐためのものです。 パスワードを設定することをおすすめします。

①設定画面を開きます。(上記【本製品の設定画面の開き方】参照)

- ②[本体管理設定]→[システム設定]の順にクリックします。
- ③[新しいパスワード]、[パスワード再入力]に任意の半角英数字を入力します。 ※小文字・大文字の区別あり。
- ※記号の「"」「<」「>」「,」「#」「%」「@」「¥」「:」「/」「?」「+」「=」「;」「\*」は使用できません。 ※最大12文字まで。(文字未入力の場合は、パスワードなしに設定されます。) ④[設定]ボタンをクリックします。

- ※設定したパスワードを忘れた場合は、出荷時設定(パスワード未設定状態) 。<br>に戻してください。出荷時設定への戻し方については、「画面で見るマニュ アル」をご覧ください。なお、他の設定内容も全て出荷時設定に戻ります。 予めご了承ください。
- ※設定画面にログインする際、ユーザー名には[admin]を入力してください。

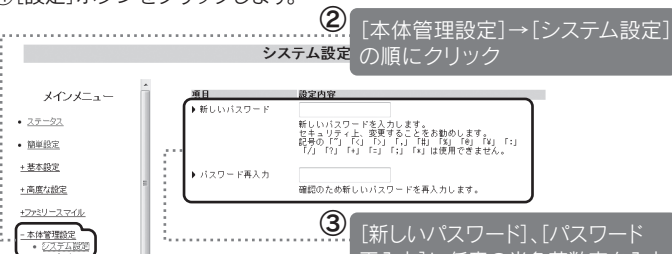

再入力]に任意の半角英数字を入力

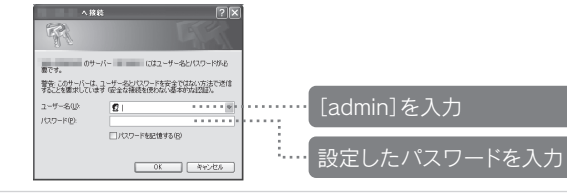

## △ net.USBを利用する

弊社のハードウェア保証は、ハードウェア保証規定(以下「本保証規定」といいま す。)に明示した条件のもとにおいて、お客様へのサービスとして、弊社製品(以 下「本製品」といいます。)の無料での修理または交換をお約束するものです。

# 必ずお守りください いちょう しゅうしゃ しゅうしゃ アフターサービス

お使いになる方への危害、財産への損害を未然に防ぎ、安全に正しくお使いいただくための注意事項を記載しています。

ご提供いただいた個人情報は、製品のお問合せなどアフターサービス及び顧客満足度向上のアンケート以外の目的には利用いたしません。また、これらの 利用目的の達成に必要な範囲内で業務を委託する場合を除き、お客様の同意なく第三者へ提供、または第三者と共同して利用いたしません。

#### ①保証内容

取扱説明書(本製品外箱の記載を含みます。以下同様です。)の注意書きな どに従った正常な使用状態で故障した場合には、本製品の外箱に明示した 期間、本保証規定の記載内容に基づき、無料修理または弊社の判断により 同等品への交換をいたします。

#### ②保証対象

保証の対象となるのは本製品の本体部分のみで、ソフトウェア、付属品・消 耗品、もしくは本製品内にお客様が保存されたデータなどは保証の対象と はなりません。

#### ③保証対象外事由

- 3)ハードウェア保証書の所定事項(型番、お名前、ご住所、ご購入日など〔但し、 ご購入日欄については、保証期間が無期限の製品は除きます。〕)が未記入の 場合または字句が書き換えられたおそれがある場合
- 4)火災、地震、水害、落雷、ガス害、塩害およびその他の天災地変、テロ、暴動、公害ま たは異常電圧などの外部的事情による故障もしくは損傷の場合
- 5)お買い上げ後の輸送、移動時の落下・衝撃などお取扱いが不適当なため生じた故
- 障もしくは損傷の場合 6)接続時の不備に起因する故障もしくは損傷または接続している他の機器やプログ
- ラム等に起因する故障もしくは損傷の場合 7)添付または弊社ホームページ(http://www.iodata.jp/)に掲載されている最新の
- 取扱説明書に記載の使用方法または注意書きなどに反するお取扱いに起因する 故障もしくは損傷の場合
- 8)合理的使用方法に反するお取扱いまたはお客様の維持・管理環境に起因する故障 もしくは損傷の場合
- 9)弊社以外で改造、調整、部品交換などをされた場合
- 10)弊社が寿命に達したと判断した場合
- 11)保証期間が無期限の製品において、初回に導入した装置以外で使用された場合
- 12)その他弊社が無料修理の対象外と判断した場合

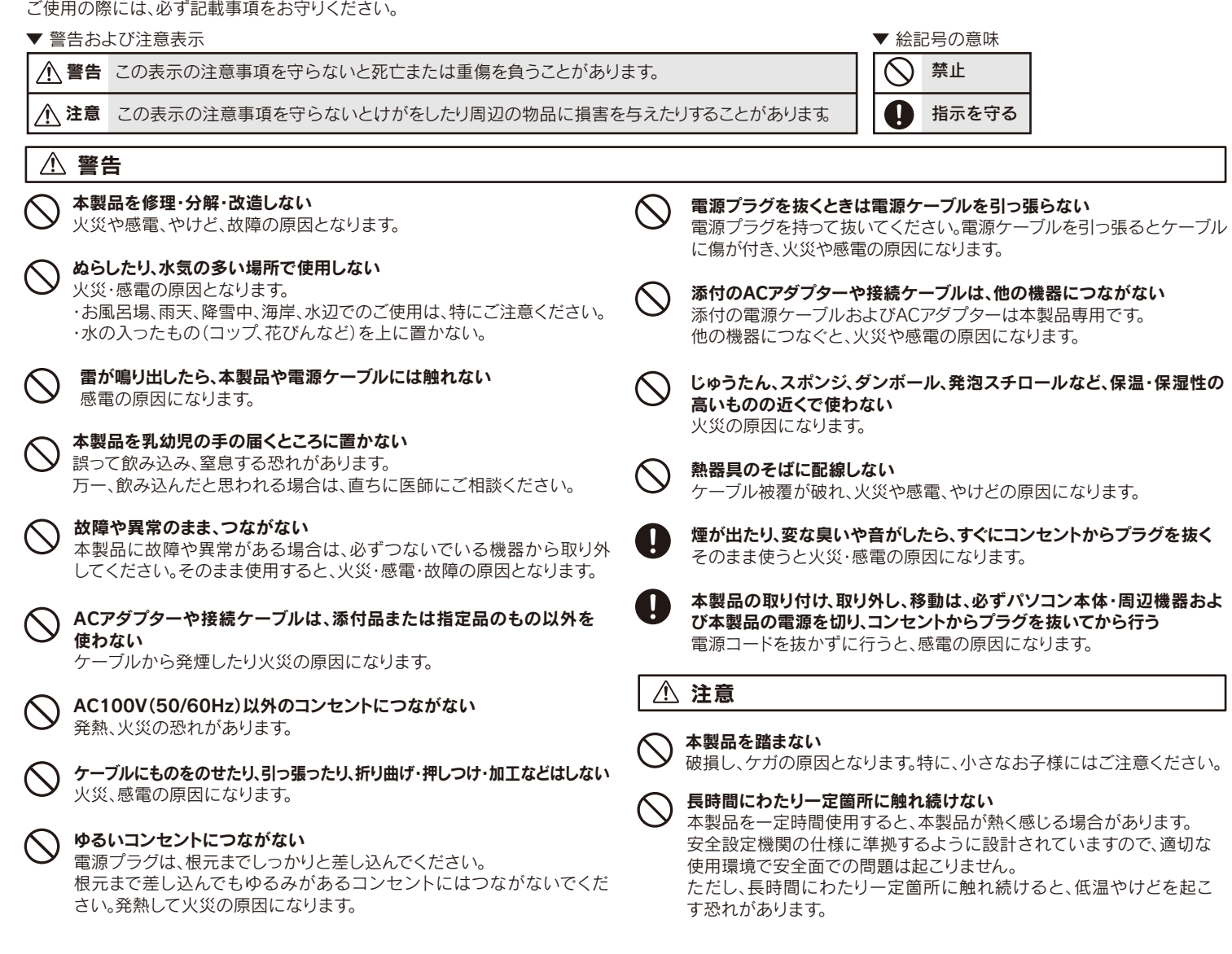

弊社は、日本国内のみにおいてハードウェア保証書または本保証規定に従った保証 を行います。本製品の海外でのご使用につきましては、弊社はいかなる保証も致しま せん。 Our company provides the service under this warranty only in Japan.

本社サポートセンター: 〒920-8513 石川県金沢市桜田町2丁目84番地  $\pi - \Delta \ll - \gamma$ : http://www.iodata.jp/support.

#### ④修理

# 保証規定

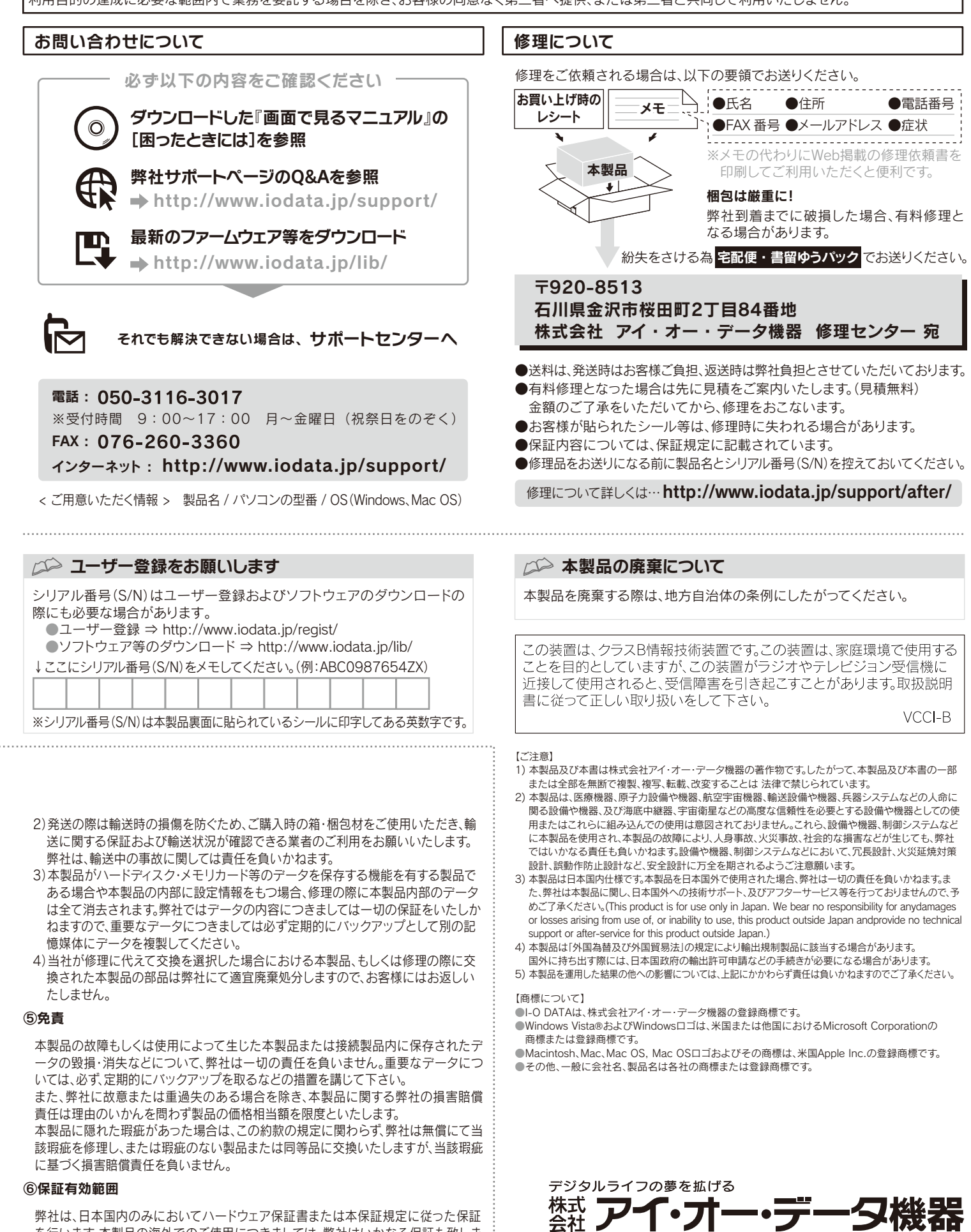

- 本保証規定に別途定める他、ハードウェア保証書をご提示いただきましても、 次の場合は無料修理または交換の対象となりません。この場合において、お 客様が修理を希望される場合には、修理が可能であっても有料修理となりま すので、修理費用を別途ご負担いただくことになります。
- 1)販売店等でのご購入日から保証期間が経過した場合(オークション等個人売買に てご購入された場合には、お客様自身のご購入日ではなく、最初に販売店等で購
- 入された日が保証期間の起算点となります。)
- 2)修理ご依頼の際、ハードウェア保証書のご提示がいただけない場合

1)修理を弊社へご依頼される場合は、本製品とハードウェア保証書(ハード ウェア保証書が添付されていない製品の場合はお買い上げ時のレシート 等にかえることができます。以下同様です。)を弊社へお持ち込みくださ い。本製品を送付される場合、発送時の費用はお客様のご負担、弊社から の返送時の費用は弊社負担とさせていただきます。

- 
- 
- 

辺機器およ